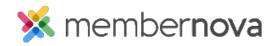

<u>Help Articles</u> > <u>Administrator Help</u> > <u>Website</u> > <u>Website Settings</u> > <u>How to change the footer</u>

## How to change the footer

David H. - 2023-02-02 - Website Settings

You can create a Footer for the website. This gives you the ability to have the same content at the bottom on every webpage on the site. You can access the **Manage Footers** page at any time to create new footers or edit existing ones.

## **Changing the Footer**

1. Click Website or the Globe icon on the left.

## Note

You can also edit the Footer by clicking on Footer when editing the website.

- 1. Click Page Designer.
- 2. In the Recent Pages section, hover-over the Home Page, and click Open.
- 3. In the left side live designer of the Home Page, scroll to the bottom, then hover-over the footer and click **Add Footer**.
- 4. Enter a **Title** for the footer.
- 5. Use the Online Editor textbox to update the Footer's content.
- 6. Once you have finished creating or editing the Footer, you can click on one of the following options:
  - $\circ~$  Save and Publish Saves the footer and makes it appear live on the website.
  - Save Footer Saves the footer and does not makes it appear live on the website.
  - $\circ~$  Cancel Cancels the changes you made.

## **Related Content**

- How to add a link
- How to add an image or picture
- <u>How to update the homepage</u>